- 1. Ava lehekülg [https://learningapps.org/.](https://learningapps.org/)
- 2. Vali käsk **Logi sisse.** Kasutajanime ja parooli saad õpetajalt.

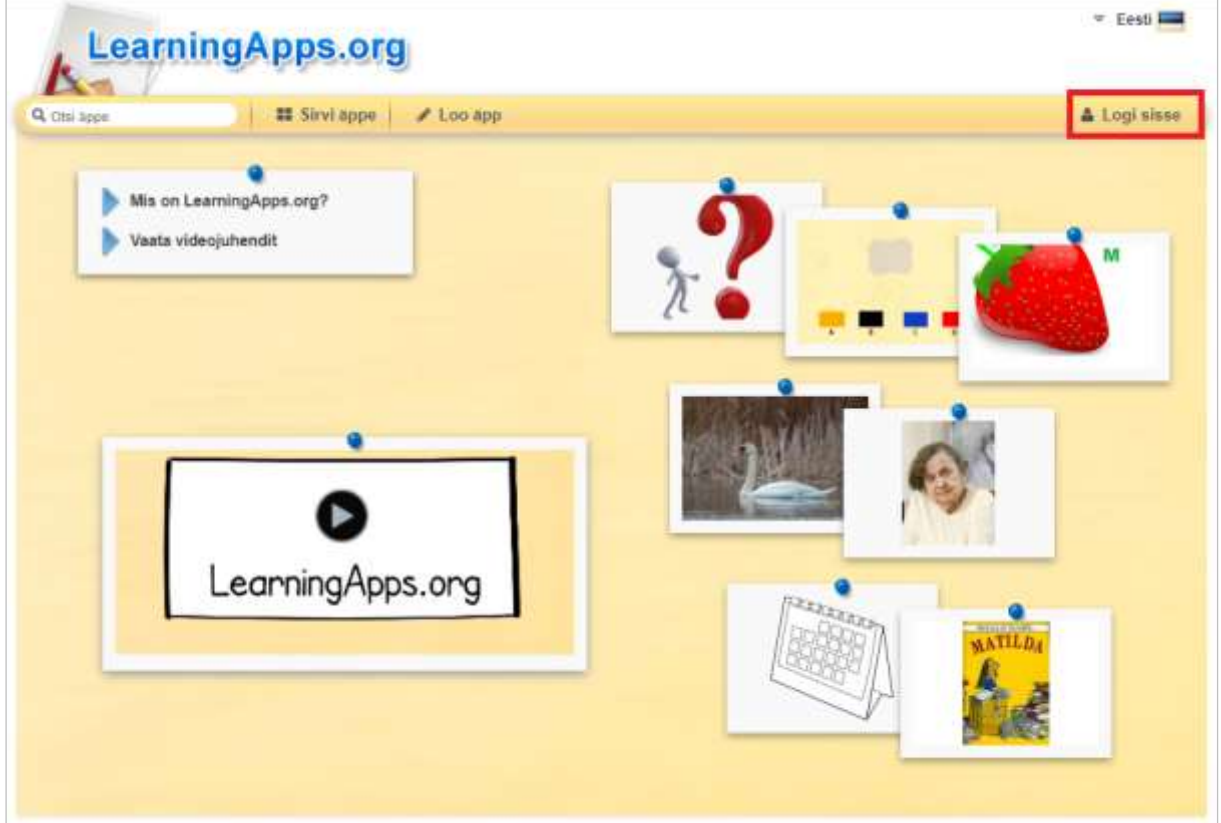

3. Vali käsk **Loo äpp**.

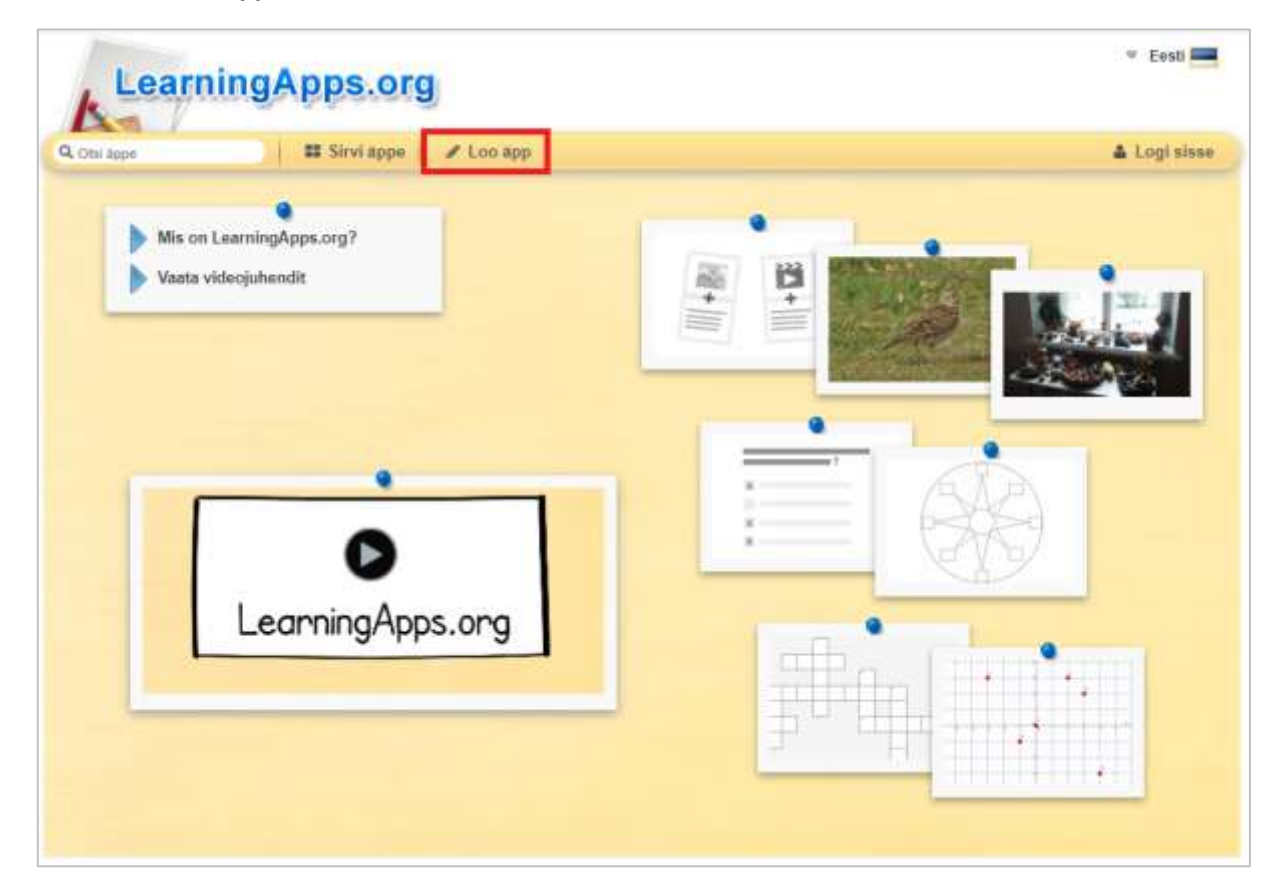

# 4. Vali **Ristsõna**.

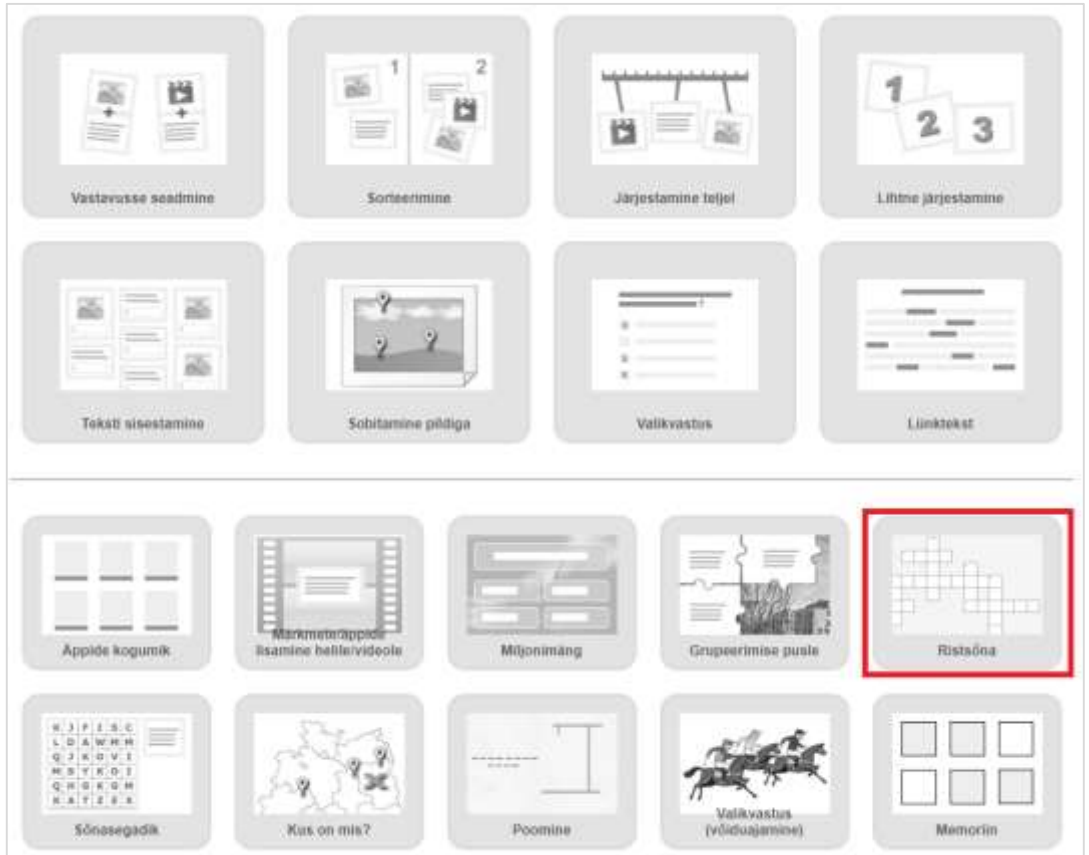

5. Enne kui hakkad ristsõna looma, on sul võimalik tutvuda näidetega. Näiteid on kokku 3. Küsimuste nägemiseks klõpsa hiirega ristsõnal.

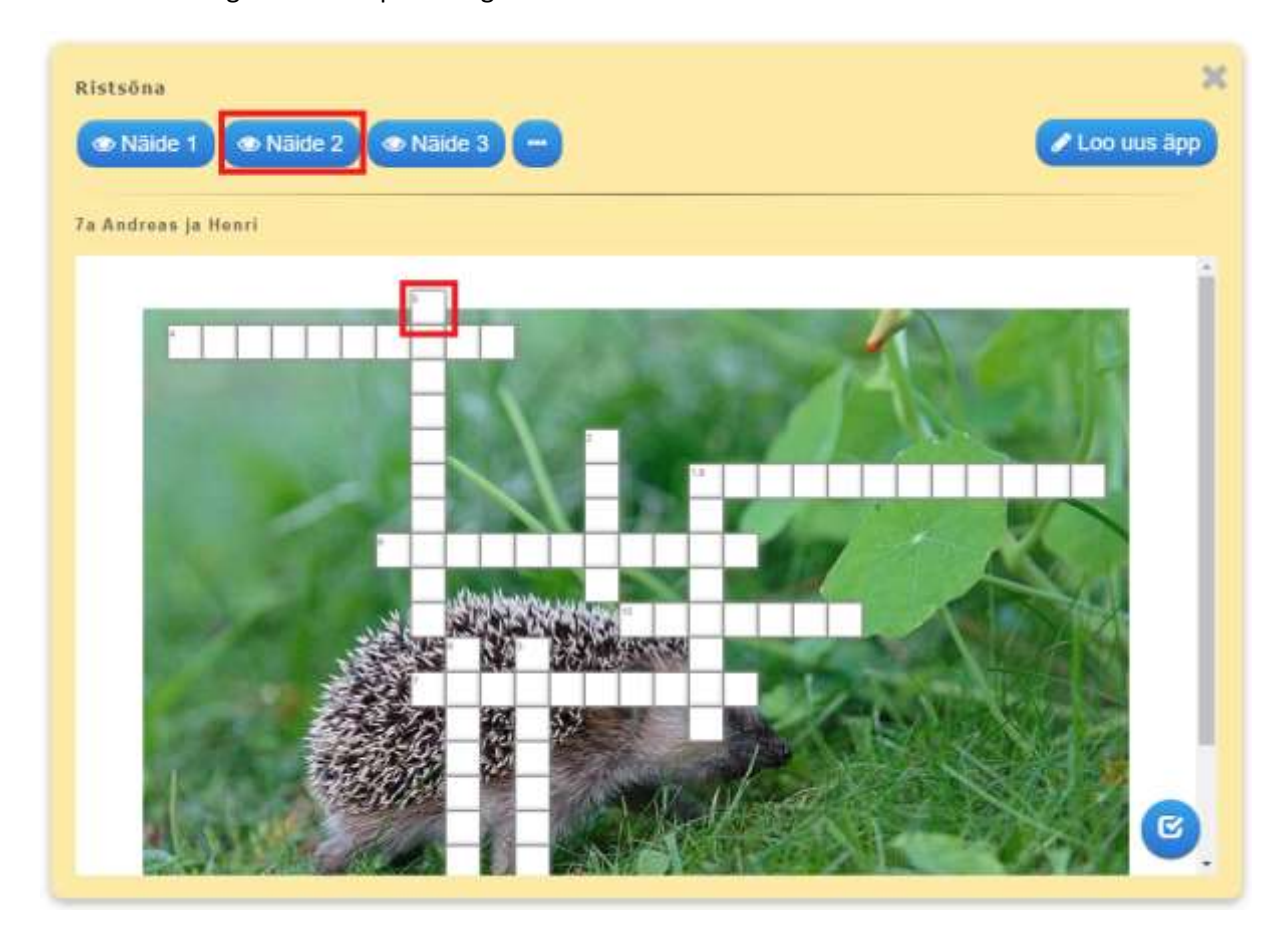

Näited võivad olla erinevad. Arvuti valib iga kord välja 3 suvalist näidet.

6. Ristsõna tegemiseks vali käsk **Loo uus äpp**.

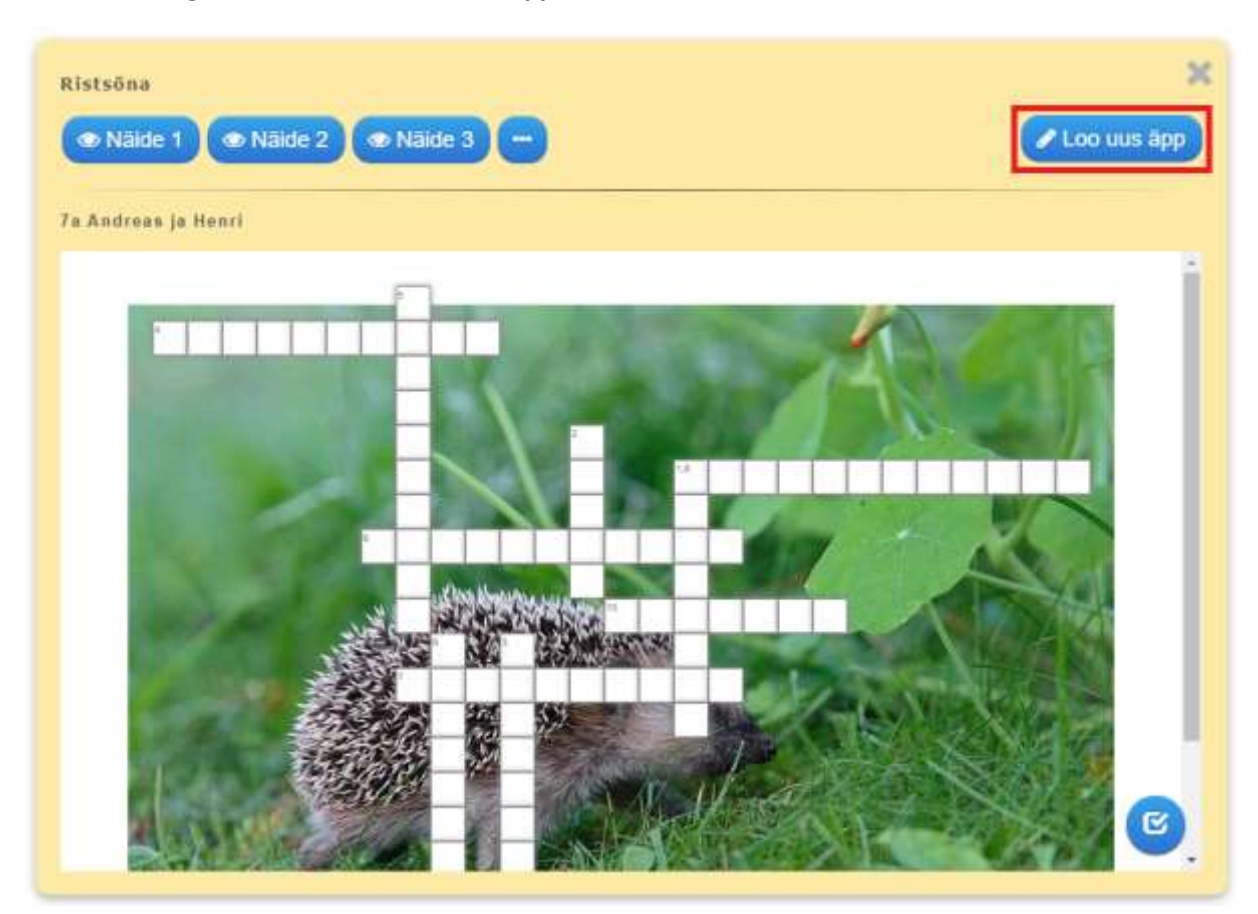

7. Täida väljad!

**Äpi pealkiri** - pane äpile pealkirjaks EESTI.

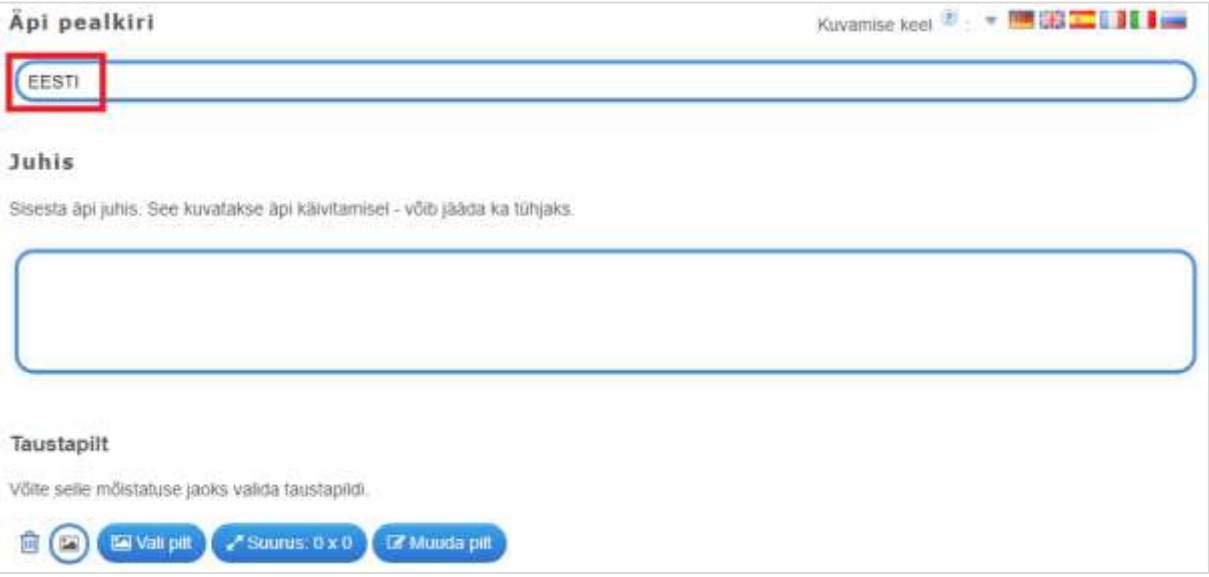

**Juhis** - juhise koht jäta tühjaks.

**Taustapilt** - taustapilti pole vaja lisada.

## **Küsimused**

Ristsõna küsimused tuleb sisestada ükshaaval.

Küsimus võib olla esitatud tekstina, pildina, heli tekstina, helina või videona.

Soovitan esitada küsimused tekstina. Samas pole keelatud proovida teisi võimalusi.

Küsimuse sisestamiseks vali käsk **Tekst**.

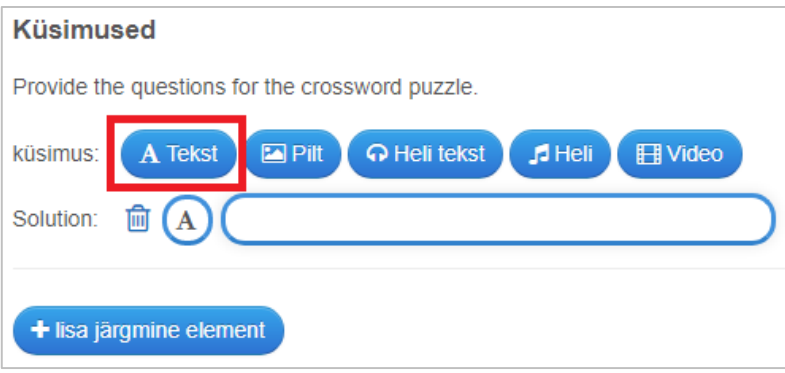

Esimesele reale kirjuta küsimus.

Teisele reale kirjuta vastus (inglise keeles solution).

Juhise võid teksti puhul jätta tühjaks. Pildi, heli või video puhul kirjuta juhise alla küsimus.

(Näiteks: Mis on pildil? Kes oli video peategelane?)

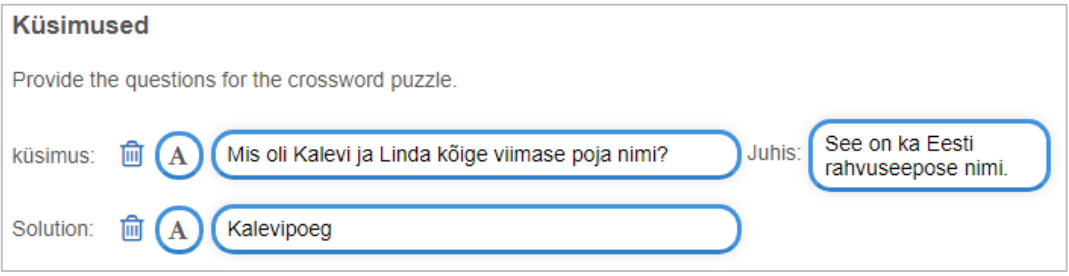

Kui oled küsimuse ja vastuse ära kirjutanud, siis vali käsk **lisa järgmine element**.

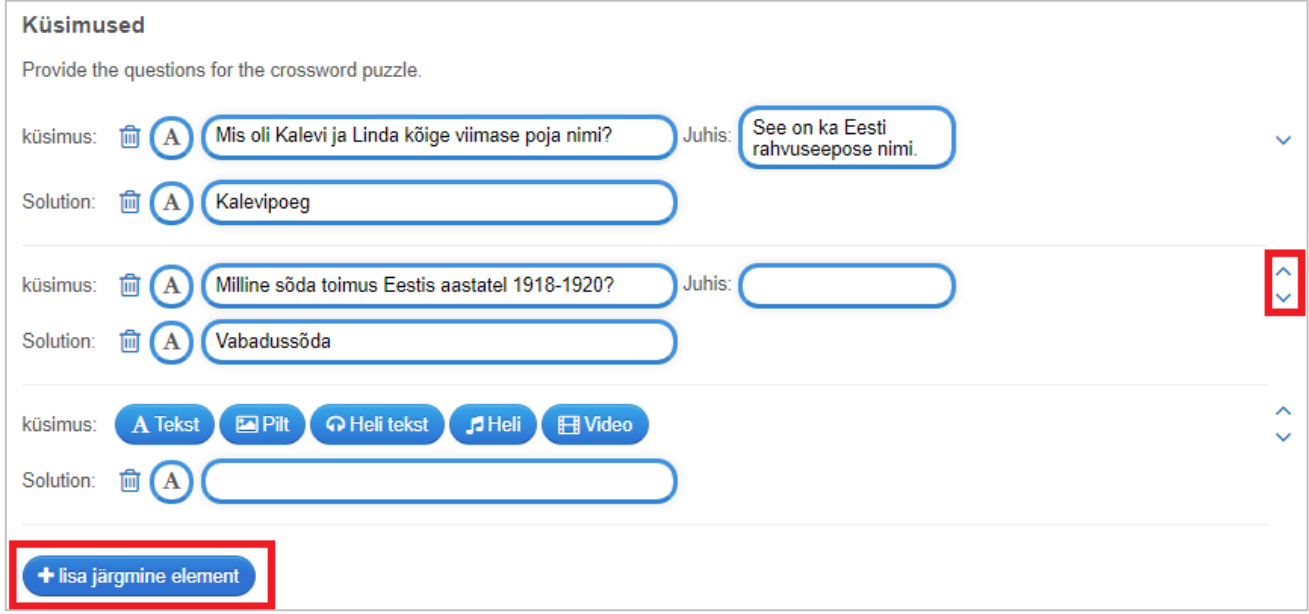

Vajadusel kasuta küsimuste järjekorra muutmiseks noolekesi.

Kui küsimuse väli jääb täitmata, siis see lihtsalt kustub ära ja ristsõnas ei kajastu.

## **Solution word**

Kui kõik küsimused on sisestatud, mõtle välja ristsõna lahendus (inglise keeles solution word).

Lahenduseks võib olla mõni Eestiga seotud sõna – näiteks Eesti, emakeel, isamaa, Kalevipoeg,

### eepos,

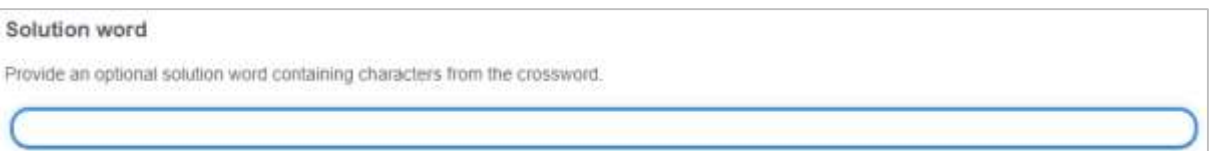

## **Fixed aligment**

### Jäta märge kasti tegemata.

#### **Fixed alignment**

Align crossword vertically along solution word. In order to align a crossword each character of the solution term must be part of the solution of each question. Character 1 must be part of answer 1, Character 2 must be part of answer 2 and so on.

Fixed alignment

## **Tagasiside**

Tagasiside teksti ei pea muutma. See võib jääda samaks.

## tagasiside

Sisestage tekst, mis kuvatakse õige vastuse korral.

Tubli, sa oled leidnud õige lahenduse.

## **Abi**

## Abi koht jäta tühjaks.

## Abi

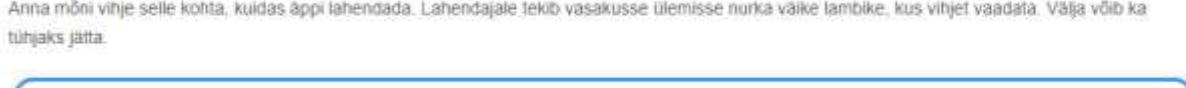

Kui oled kõik andmed ära sisestanud, vali käks **Lõpeta ja näita eelvaadet**.

8. Kontrolli kõik hoolikalt üle! Kui on vaja midagi muuta, vali käsk **Kohanda uuesti**.

Kui ristsõnas pole vigu, vali käsk **Salvesta äpp**.

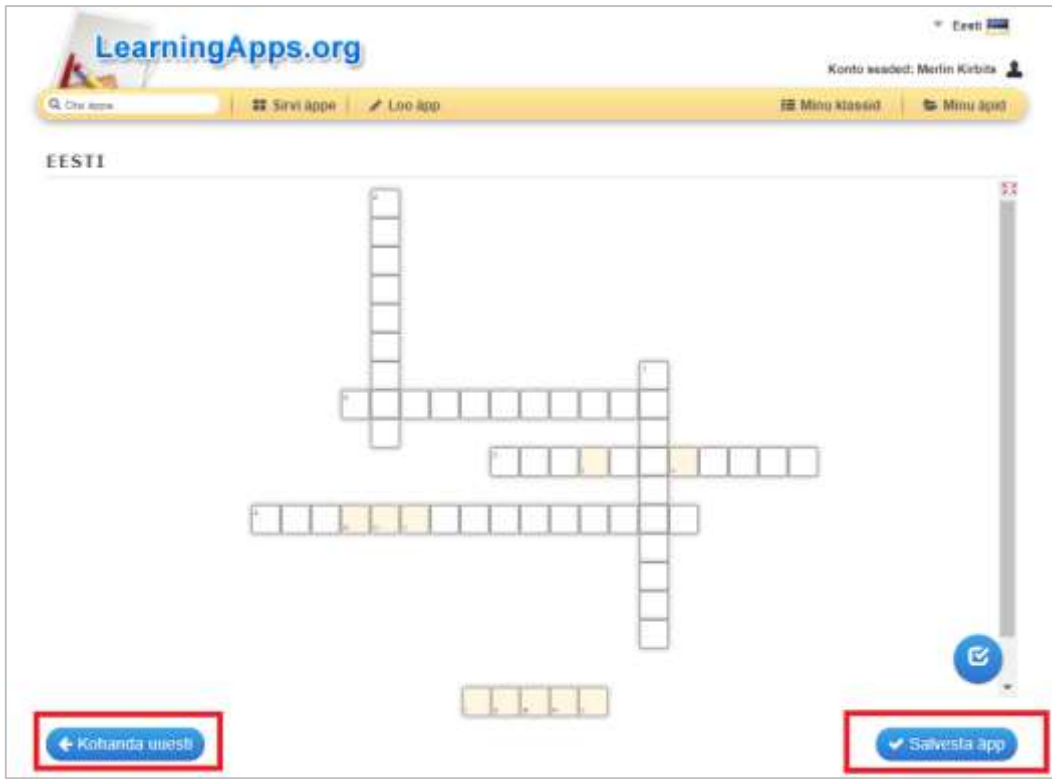

9. **Ongi valmis!** Jäta äpp privaatseks. Äppi saad teistega jagada veebilingi abil.

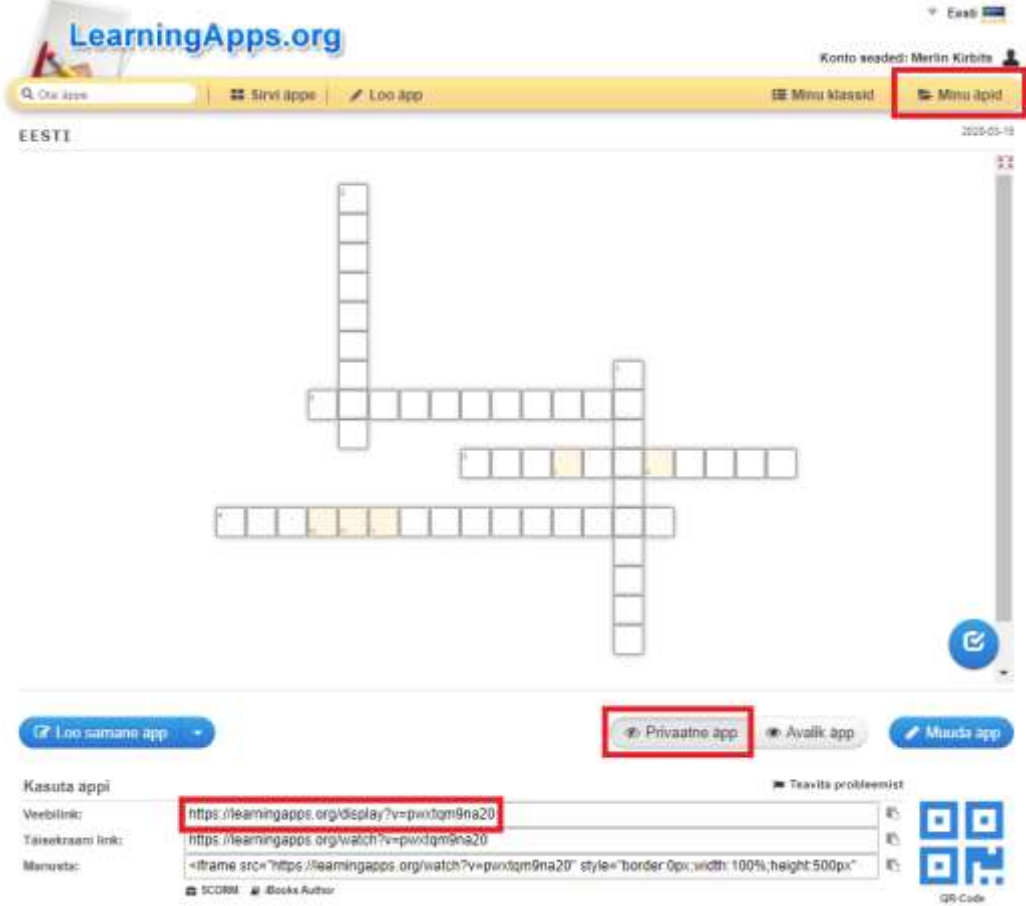

Kõiki enda loodud äppe näed kaustas nimega **Minu äpid**.